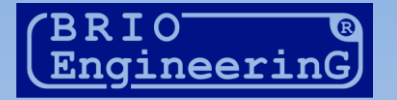

# SHOPPING-IV

# THE SOFTWARE FOR RETAIL MANAGEMENT

ИНСТРУКЦИЯ ПОЛЬЗОВАТЕЛЯ. ЧАСТЬ-3.

# **BRIO ENGINEERING SHOPPING-IV**

Олег Халатов

BRIO EngineerinG, РИГА, ЛАТВИЯ

E-Mail: [mailbox@brio.com.lv](mailto:brio@mailbox.riga.lv) [FTP://brio.riga.lv](ftp://brio.riga.lv/) Home page: www.brio.com.lv

© BRIO EngineerinG®. Авторские права защищены. BRIO EngineerinG®, ZRF BRIO, логотип BRIO EngineerinG®, ShoppinG™, BRIO ACTIVe POS, BRIO OneTouch PRO, являются зарегистрированными торговыми марками фирмы SIA «BRIO ZRF».

**ОГЛАВЛЕНИЕ** 

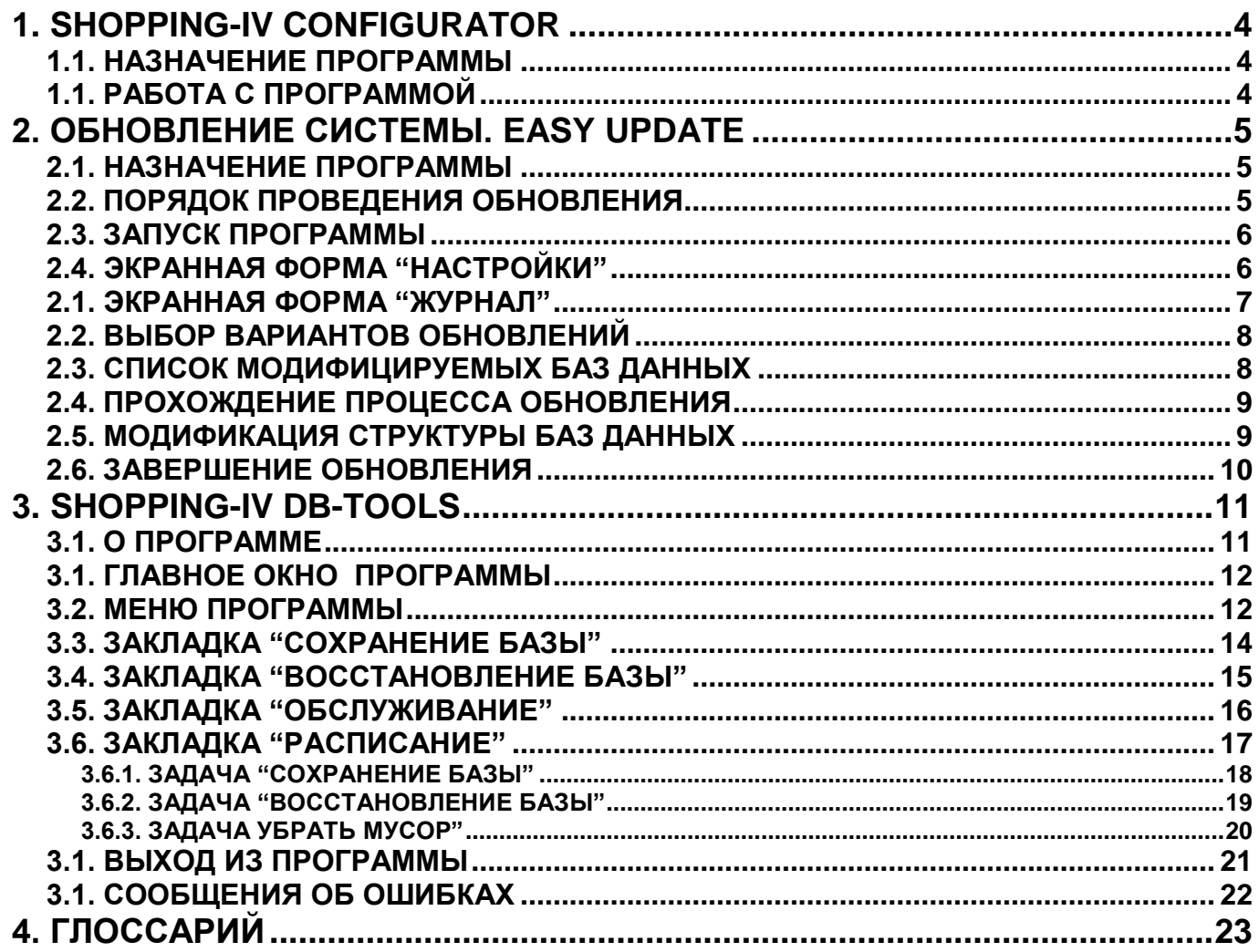

## **1. SHOPPING-IV CONFIGURATOR**

#### <span id="page-3-1"></span><span id="page-3-0"></span>**1.1. НАЗНАЧЕНИЕ ПРОГРАММЫ**

 Программа предназначена для настройки интерфейса SHOPPING-IV CORE по заранее заготовленным шаблонам меню.

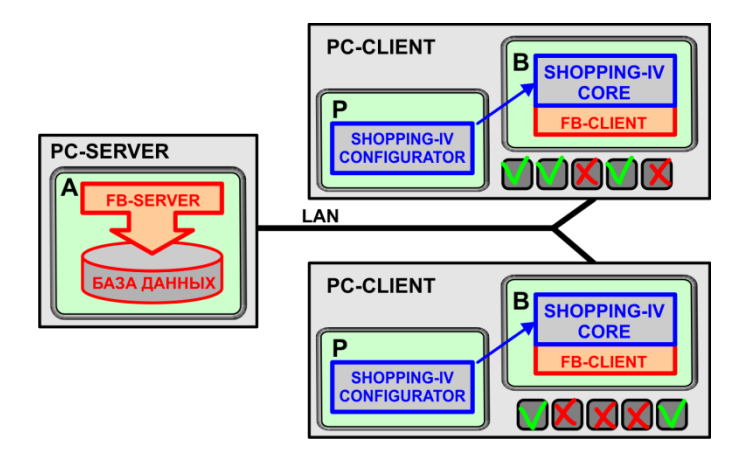

- В зависимости от того, каким видом деятельности занимается данное торговое предприятие, или какой вид деятельности многопрофильного предприятия обслуживает оператор, работающий на данном компьютере, можно выбрать подходящий шаблон главного меню.
- Разумеется, выбранный шаблон меню никак не влияет на содержимое Базы Данных.

*ВНИМАНИЕ!!! Программа конфигурирует пользовательский интерфейс SHOPPING-IV CORE только того компьютера, на котором она запускается.*

#### <span id="page-3-2"></span>1.1. **РАБОТА С ПРОГРАММОЙ**

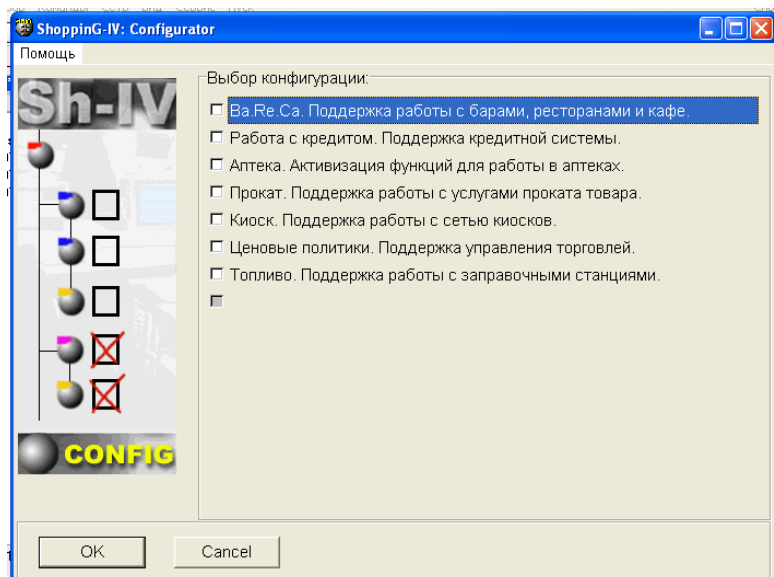

 После запуска программы в открывшемся окне следует отметить флажками те шаблоны меню, которые следует оставить открытыми в главном меню SHOPPING-IV CORE и нажать клавишу [ОК].

*ВНИМАНИЕ!!! После изменения конфигурации программу SHOPPING-IV CORE следует перезагрузить.*

## **2. ОБНОВЛЕНИЕ СИСТЕМЫ. EASY UPDATE**

#### <span id="page-4-1"></span><span id="page-4-0"></span>**2.1. НАЗНАЧЕНИЕ ПРОГРАММЫ**

- Программа предназначена для проведения обновления программных компонентов и модификации структуры Базы Данных систем ShoppinG-IV.
- При работе SHOPPING-IV Easy Update автоматически определяет состав установленного программного обеспечения, его языковую локализацию и необходимость обновления тех, или иных компонентов системы.
- Обновление может проводиться из Интернета, с домашней странички ZRF BRIO, или из пакета обновлений, расположенном на любом носителе информации.

*ВНИМАНИЕ!!! В зависимости от региона установки системы, версии пакета, договора на обслуживание, лицензионного соглашения, или текущей политики фирмы, пакет обновлений может отсутствовать в открытом доступе в Интернете.* 

#### <span id="page-4-2"></span>**2.2. ПОРЯДОК ПРОВЕДЕНИЯ ОБНОВЛЕНИЯ**

• Для успешного проведения обновления следует строго придерживаться описанного ниже порядка.

*ВНИМАНИЕ!!! Перед началом проведения обновления следует выключить все торговое оборудование, завершить работу на всех компьютерах и закрыть все запущенные программные компоненты системы, кроме FB-CLIENT и FB-SERVER.*

o Создать резервную копию Базы Данных, воспользовавшись программным компонентом SHOPPING-IV DB-Tools, или просто скопировать файлы \*gdb, содержащие базы данных.

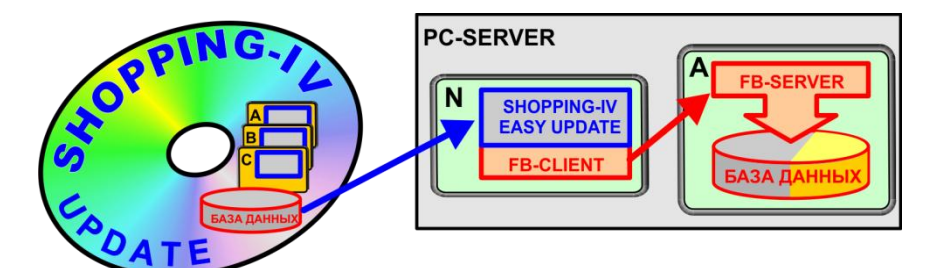

o На PC-SERVER запустить программу SHOPPING-IV Easy Update в режиме модификации структуры Базы Данных. Указать ей путь к источнику обновления и дождаться успешного завершения обновления.

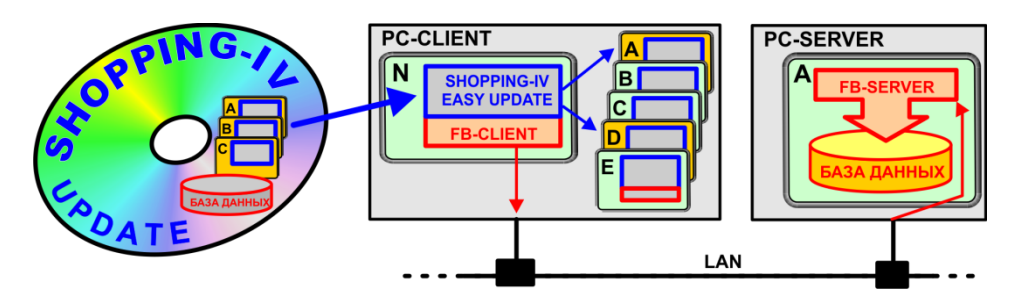

 На всех компьютерах PC-CLIENT запустить программу SHOPPING-IV Easy Update в режиме обновления программных компонентов. Указать ей путь к источнику обновления и дождаться успешного завершения обновления.

#### <span id="page-5-0"></span>**2.3. ЗАПУСК ПРОГРАММЫ**

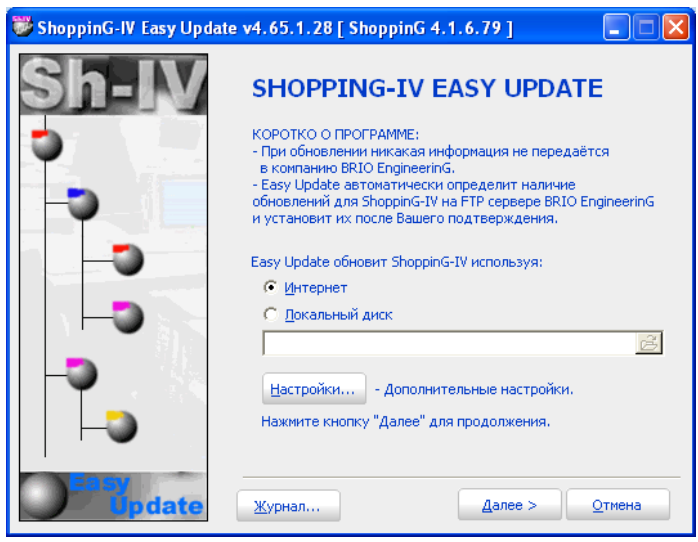

- После запуска программы следует выбрать источник обновления и параметры.
	- o **Интернет:** Если флажок отмечен, то для проведения обновления программа будет использовать пакет обновлений, расположенный на сайте обновлений в Интернете.
	- o **Локальный диск**: Если флажок отмечен, то для проведения обновления программа будет использовать пакет обновления, расположенный на носителе, путь к которому указан в поле для ввода.
	- o **[Настройки]:** Открыть окно с настройками для доступа к сайту обновлений в Интернете.
	- o **[Журнал]: –** Открыть экранную форму, в которой будет показан протокол прохождения обновлений.
	- o **[Далее]:** Продолжить процесс обновления.
	- o **[Отмена]:** Отменить процесс обновления и закрыть программу

#### <span id="page-5-1"></span>**2.4. ЭКРАННАЯ ФОРМА "НАСТРОЙКИ"**

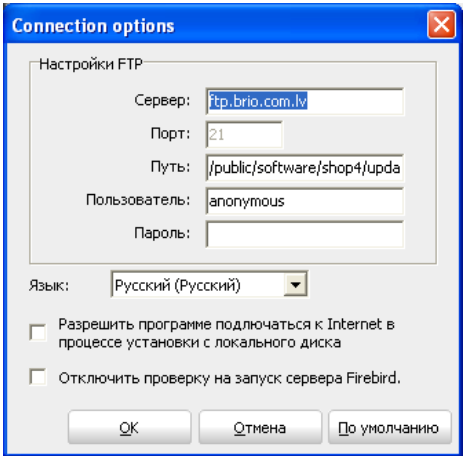

- В этой экранной форме следует указать настройки для подключения по Интернету к серверу обновлений ZRF BRIO.
	- o **Настройки FTP / Сервер**: Адрес в Интернете FTP сервера, содержащего пакет обновлений системы.
	- o **Настройки FTP / Порт:** Служебная информация, зависящая от настроек локальной сети и организации доступа в Интернет с компьютеров системы.
	- o **Настройки FTP / Путь:** Путь на FTP-сервере к разделу, содержащему фалы пакета обновлений системы ShoppinG-IV.

## **SHOPPING-IV**

- $\circ$ Настройки FTP / Пользователь: - Имя пользователя. Если имя пользователя - anonymous, то используются общедоступные обновления. Если необходимо получить обновление для конкретного пользователя, то следует ввести его регистрационное имя и пароль.
- Настройки FTP / Пароль: Пароль зарегистрированного на FTP-сервере пользователя
- о Язык: Выбор языка интерфейса программы из числа доступных языков. Смена языка интерфейса произойдет после перезагрузки программы.
- Разрешить программе подключаться к Internet: Если флажок отмечен, то программа SHOPPING-IV Easy Update в случае обнаружения испорченных фалов в пакете обновлений на локальном носителе, попытается самостоятельно получить их с сервера обновлений ZRF BRIO.
- Отключить проверку на запуск сервера Firebird: Если флажок отмечен, то программа SHOPPING-IV Easy Update не будет перед проведением обновления проверять запущены, или нет FB-SERVER и FB-CLIENT.

ВНИМАНИЕ!!! Проведение обновления без проверки запуска FB-SERVER-а - специальный режим работы программы, и применяется только в особых случаях!

#### <span id="page-6-0"></span>2.1. ЭКРАННАЯ ФОРМА "ЖУРНАЛ"

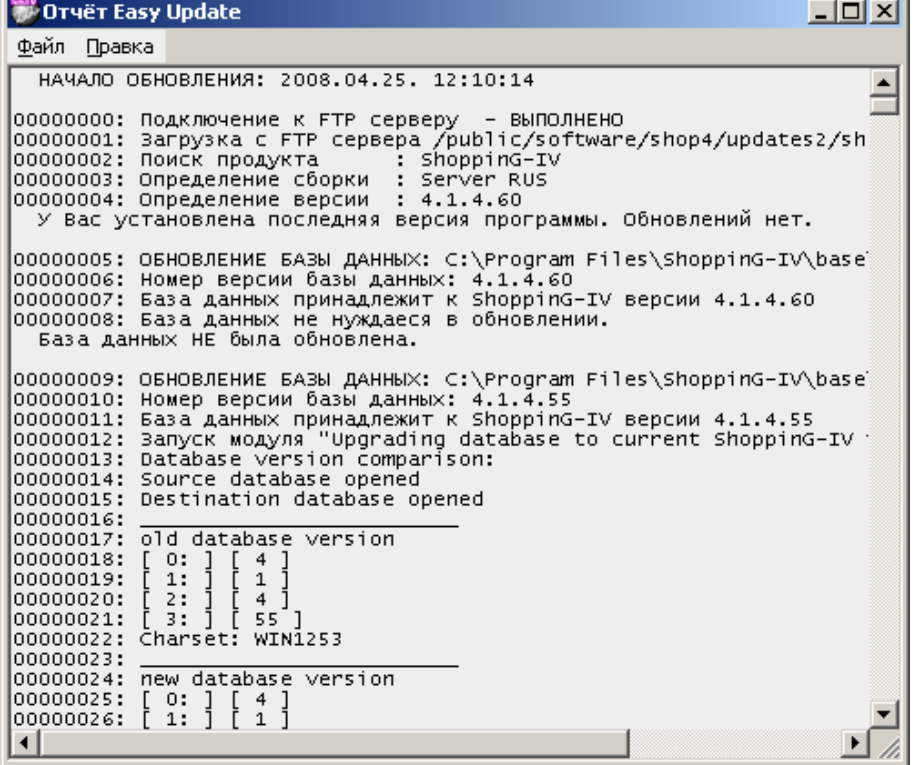

- В этой экранной форме показан протокол прохождения обновлений.
	- Файл / Печать: Распечатать журнал на принтере.
	- о Правка / Выравнивание: Изменение внешнего вида протокола.

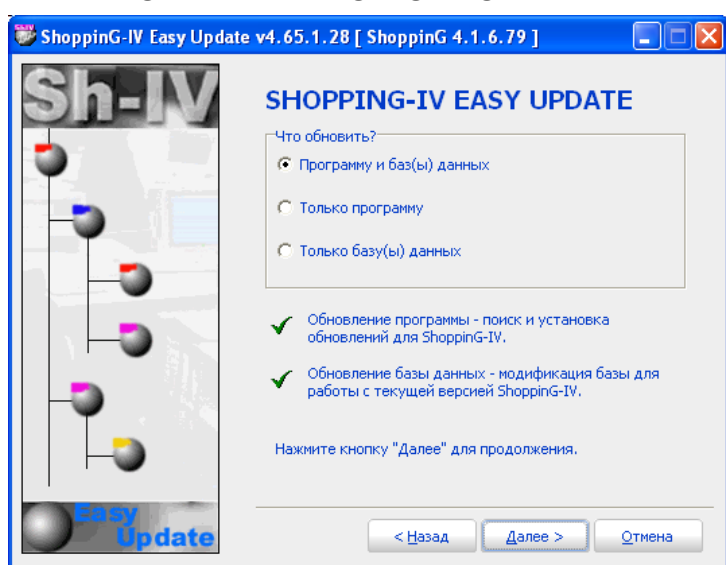

#### <span id="page-7-0"></span>**2.2. ВЫБОР ВАРИАНТОВ ОБНОВЛЕНИЙ**

- В этой экранной форме следует выбрать, что программа будет обновлять.
	- o **Программы и базы данных**: Будет проводиться обновление программных компонентов и модификация структуры баз данных, расположенных на данном компьютере PC-SERVER.
	- o **Только программу**: Будет проводиться обновление только программных компонентов системы SHOPPING-IV, расположенных на данном компьютере.
	- o **Только базу данных**: Будет производиться только модификация структуры баз данных, которые расположены на данном компьютере PC-SERVER.
	- o **[Назад]: -** Вернуться к предыдущей экранной форме.
	- o **[Далее]:** Продолжить процесс обновления.
	- o **[Отмена]:** Отменить процесс обновления и закрыть программу

#### <span id="page-7-1"></span>**2.3. СПИСОК МОДИФИЦИРУЕМЫХ БАЗ ДАННЫХ**

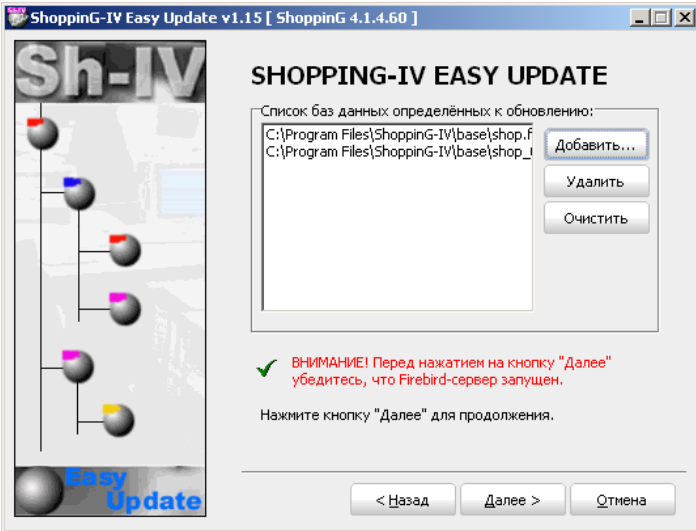

- В системе SHOPPING-IV может использоваться несколько Баз Данных. Что бы провести модификацию их структуры, программе SHOPPING-IV Easy Update следует явно указать путь до месторасположения файлов с этими базами данных.
	- o **Добавить:** Указать путь к местоположению файла с Базой Данных и добавить ее в список модифицируемых.
	- o **Удалить:**  Удалить из списка модифицируемых, выделенную курсором Базу Данных.
	- o **Очистить:** Очистить весь список Баз Данных.

- o **[Назад]: -** Вернуться к предыдущей экранной форме.
- o **[Далее]:** Продолжить процесс обновления.
- o **[Отмена]:** Отменить процесс обновления и закрыть программу

#### <span id="page-8-0"></span>**2.4. ПРОХОЖДЕНИЕ ПРОЦЕССА ОБНОВЛЕНИЯ**

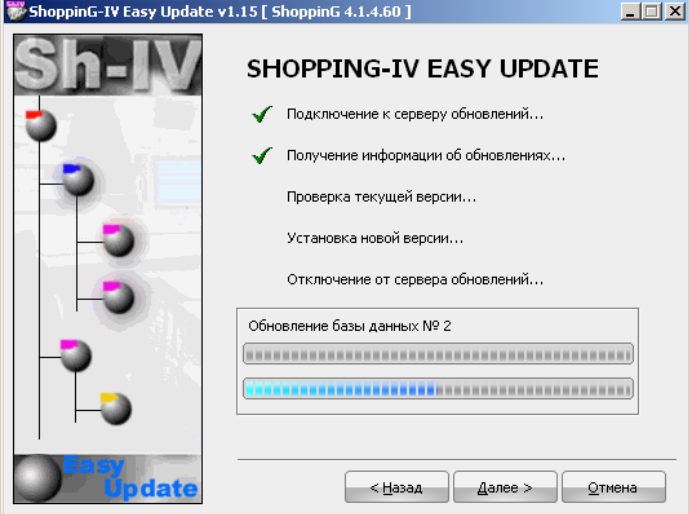

 Поэтапное прохождение процесса обновления отображается на экране. Успешно завершенные этапы обновления отмечаются галочкой.

*ВНИМАНИЕ!!! Время обновления зависит от количества обновляемых компонентов. Общее правило такое: чем дольше не происходило обновление версий установленной системы, тем дольше будет проходить текущее обновление.*

- o **[Назад]: -** Вернуться к предыдущей экранной форме.
- o **[Далее]:** Продолжить процесс обновления.
- o **[Отмена]:** Отменить процесс обновления и закрыть программу

#### <span id="page-8-1"></span>**2.5. МОДИФИКАЦИЯ СТРУКТУРЫ БАЗ ДАННЫХ**

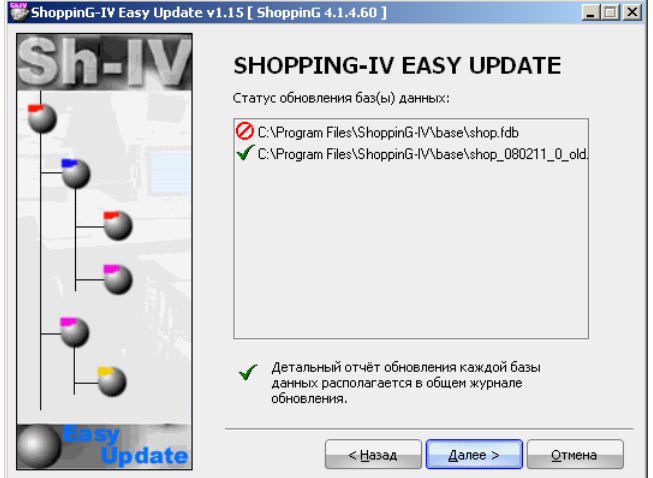

 Поэтапное прохождение процесса модификации структуры Баз Данных. Успешно модифицированные Базы Данных отмечены "Галочкой".

*ВНИМАНИЕ!!! Время модификации структуры каждой базы зависит от ее размера и мо-*

#### *жет достигать нескольких часов.*

- o **[Назад]: -** Вернуться к предыдущей экранной форме.
- o **[Далее]:** Продолжить процесс обновления.
- o **[Отмена]:** Отменить процесс обновления и закрыть программу

#### <span id="page-9-0"></span>**2.6. ЗАВЕРШЕНИЕ ОБНОВЛЕНИЯ**

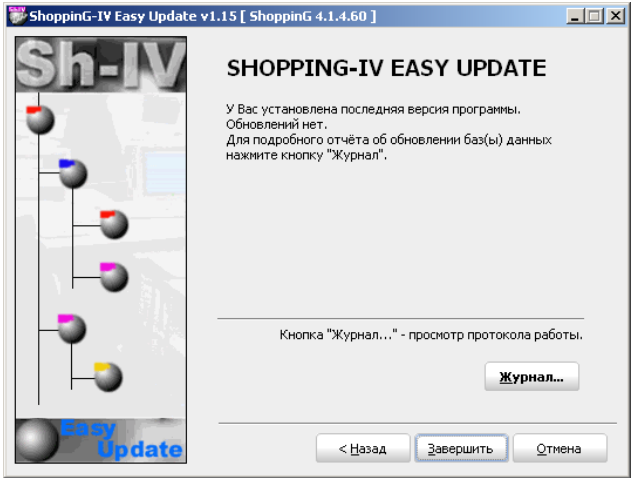

- В экранной форме показаны результаты процесса обновления. Протокол прохождения текущего .<br>дописывается в общий файл журнала обновлений Updater.log, расположенный в папке …/EasyUpdate.
	- o **[Журнал]:** Просмотреть или распечатать журнал с протоколом обновления.
	- o **[Назад]: -** Вернуться к предыдущей экранной форме.
	- o **[Далее]:** Продолжить процесс обновления.
	- o **[Отмена]:** Отменить процесс обновления и закрыть программу

#### **3. SHOPPING-IV DB-TOOLS**

#### <span id="page-10-1"></span><span id="page-10-0"></span>**3.1. О ПРОГРАММЕ**

- Программа предназначена для обслуживания Баз Данных систем ShoppinG-IV, BRIO FinancE-II и позволяет выполнять следующие задачи:
	- o Создавать копию Базы Данных и сохранять ее в файле архива.
	- o Восстанавливать Базу Данных из архивной копии.
	- o Проверять целостность данных в Базе.
	- o Оптимизировать структуру Базы Данных с целью увеличения быстродействия ее работы.
	- o Формировать расписание для автоматического выполнения вышеперечисленных задач.
	- o Запускать и выполнять задачи в соответствии с расписанием.

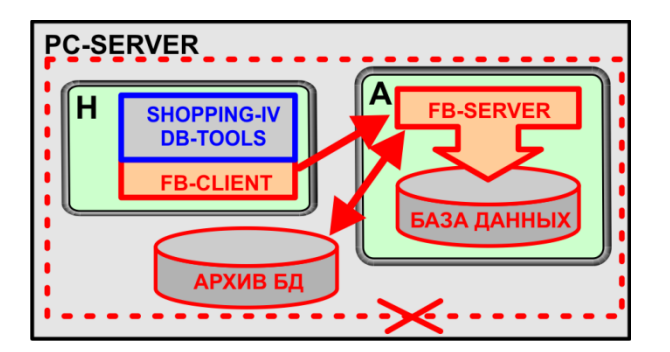

- В зависимости от задачи по обслуживанию Базы Данных программа формирует стандартный набор команд серверу FB-SERVER, но при этом непосредственно обслуживание базы данных выполняет сам сервер.
- DB-TOOLS может располагаться на любом из компьютеров, на котором установлен FB-CLIENT и который связан с PC-SERVER по любому из поддерживаемых программой протоколов. Но следует учесть, что многие функции программы возможны, только если она запущена на компьютере, где установлен FB-SERVER.

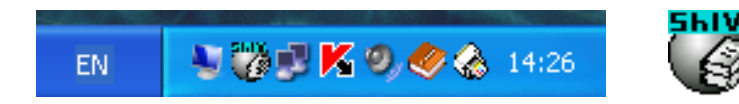

 Для выполнения работы по расписанию программа DB-TOOLS должна быть запущена. После запуска появляется соответствующая иконка в нижнем правом углу окна Windows (Systray). Для активизации окна диалога программы следует щелкнуть правой кнопкой мышки на ее иконке.

*ВНИМАНИЕ!!! Несмотря на возможность работы DB-Tools c Базой Данных по локальной сети, мы настоятельно рекомендуем запускать эту программу только на компьютере PC-SERVER. Это позволит при работе программы исключить возможные проблемы с локальной сетью (Если таковые возникнут), ограничить нежелательный доступ пользователей к Базе Данных и получить полный доступ ко всем возможностям программы.* 

*ВНИМАНИЕ! При работе с DB-TOOLS работа системы ShoppinG-IV, или FinancE-II должны быть полностью остановлены, а все пользователи должны быть отключены от FB-SERVER-а.*

#### <span id="page-11-0"></span>**3.1. ГЛАВНОЕ ОКНО ПРОГРАММЫ**

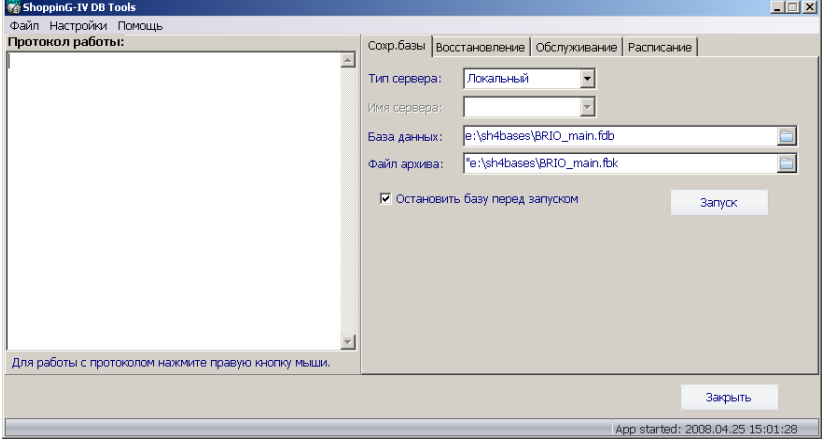

- На рисунке представлено главное окно программы.
- Сверху расположены пункты меню общих настроек программы.
- Экранная форма состоит из двух частей:
	- o **Протокол работы:** Во время работы программы в этом окне появляются информационные сообщения, отражающие процесс работы.
	- o **Закладки: -** Закладки для задания параметров и запуска различных задач работы программы. Что бы открыть закладку достаточно щелкнуть курсором по ее названию.

#### <span id="page-11-1"></span>**3.2. МЕНЮ ПРОГРАММЫ**

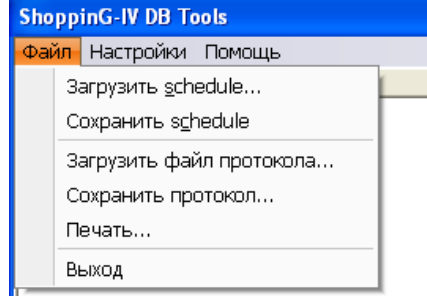

- Состав пункта меню **Файл:**
	- o **[Загрузить Schedule]:** Загрузить из файла \*.sh4 расписание работы программы.
	- o **[Сохранить Schedule]:** Сохранить текущее расписание в файл \*.sh4.
	- o **[Загрузить файл протокола]:** Загрузить из файла \*.txt ранее сохраненный протокол работы для его просмотра в окне "Протокол работы".
	- o **[Сохранить протокол]:** Сохранить в файле \*.txt текущий протокол работы.
	- o **[Печать]:** Распечатать на принтере текущий протокол работы.
	- o **[Выход]:** Сохранить в файле \*.txt текущий протокол работы.

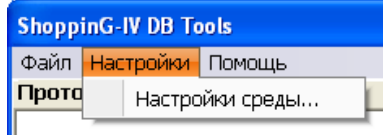

- Состав пункта меню **Настройки:**
	- o **[Настройки среды]:** Настроить общие параметры работы программы.

# **BRIO ENGINEERING SHOPPING-IV**

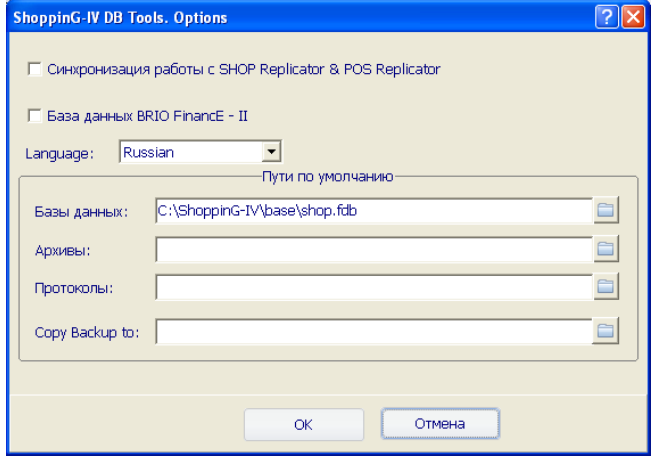

- Параметры настройки среды**:**
	- o **Синхронизация работы с SHOP REPLICATOR & POS REPLICATOR**: Если флажок установлен, то программа будет синхронизировать свою работу с работой программ SHOP REP-LICATOR и POS REPLICATOR так, что бы избежать конфликтных ситуаций.

*ВНИМАНИЕ!!! Если в системе используется репликация данных, то установка этого флажка – обязательна.* 

- o **База данных BRIO FinanacE-II:** Если флажок установлен, то программа будет работать с Базой Данных системы BRIO FinanacE-II. Для работы с Базой Данных системы ShoppinG-IV флажок должен быть снят.
- o **Language:** Выбор языка интерфейса программы из числа доступных в данной версии.
- o **Пути по умолчанию / Базы Данных:** Указание места расположения Базы данных.
- o **Пути по умолчанию / Архивы:** Выбор места расположения файла с архивом Базы Данных.
- o **Пути по умолчанию / Протоколы:** Выбор места сохранения файлов протокола работы.
- o **Пути по умолчанию / Copy Backup to:** Выбор места для сохранения копией архива.

*ВНИМАНИЕ!!! Мы настоятельно рекомендует копию архива базы данных (Backup) сохранять на другом компьютере, что бы исключить возможность полной потери и данных и копий в случае неисправности жесткого диска PC-SERVER-а.*

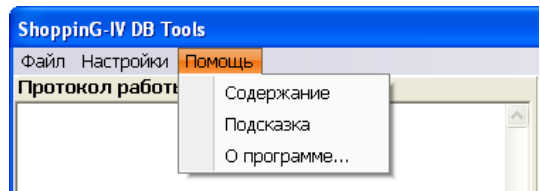

Справки по программе**:**

o **[Содержание]**: - Вызов справки по работе с программой.

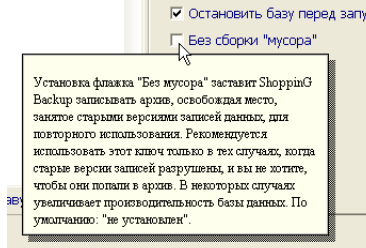

- o **[Подсказка]**: Вызов подсказки по интерфейсу программы. Курсор меняет свой вид на знак вопроса. Если щелкнуть им на интересующем элементе интерфейса программы, то откроется дополнительное окно с информацией по этому элементу.
- o **[О программе]**: Вызов экранной формы с информацией о текущей версии программы.

#### <span id="page-13-0"></span>**3.3. ЗАКЛАДКА "СОХРАНЕНИЕ БАЗЫ"**

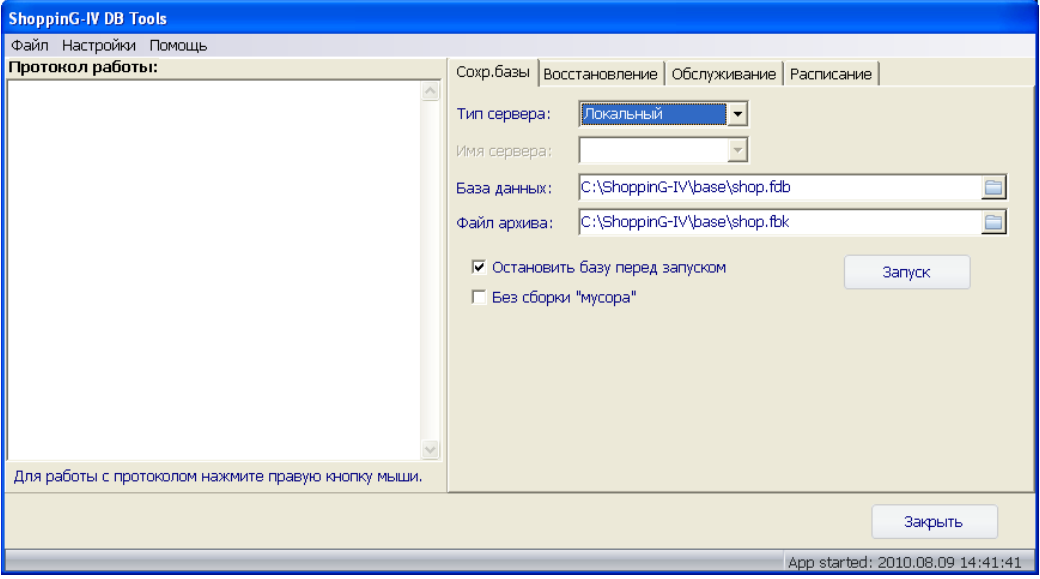

- СОХРАНЕНИЕ БАЗЫ ДАННЫХ процесс, при котором создается архивный файл с копией Базы Данных. В дальнейшем, в случае необходимости, из этого файла можно будет восстановить Базу Данных. На рисунке представлена закладка задачи.
	- o **Тип сервера:** Выбор типа сервера. Если программа запущена на том же компьютере, на котором работает FB-SERVER, то тип сервера – **Локальный**. Если же программа запущена на другом компьютере и связывается с FB-SERVER-ом по компьютерной сети, то тип сервера будет – **Удаленный.**
	- o **Имя сервера: -** Если выбран **удаленный** тип сервера, то следует указать его IP-Адрес.
	- o **База данных:** Следует указать абсолютный путь к файлу Базы Данных (\*.fdb). Если используется **локальный** тип сервера, то для поиска места расположения локального сервера можно использовать кнопку **[поиск]**, расположенную в правом конце поля ввода.
	- o **Файл Архива: -** Следует указать абсолютный путь к файлу архива (\*.fbк). Если используется **локальный** тип сервера, то для поиска места расположения локального сервера можно использовать кнопку **[поиск]**, расположенную в правом конце поля ввода.
	- o **Остановить базу перед запуском:** Если флажок установлен, то перед началом работы программа принудительно остановит работу всех пользователей системы. Остановка пользователей необходима для корректного выполнения архивации. Мы настоятельно рекомендуем всегда включать этот флажок.
	- o **Без сборки "мусора": -** Если флажок не отмечен, то перед началом архивации программа вычистит из Базы Данных накопившуюся за время ее работы лишнюю служебную информацию, которая в некоторых случаях приводит к существенному замедлению работы системы.
	- o **[Запуск]:** Начать процесс архивации и сохранения Базы Данных.
- По мере выполнения архивации в окне "Протокол работы" будет выводиться информация о прохождении работы. После завершения архивации, нажав в этом окне правую кнопку мышки, Вы можете сохранить этот протокол в файле \*.Log, распечатать его на принтере, или стереть.

*ВНИМАНИЕ!!! Операция сохранения, в зависимости от размера БАЗЫ ДАННЫХ может занимать значительное время.*

#### <span id="page-14-0"></span>**3.4. ЗАКЛАДКА "ВОССТАНОВЛЕНИЕ БАЗЫ"**

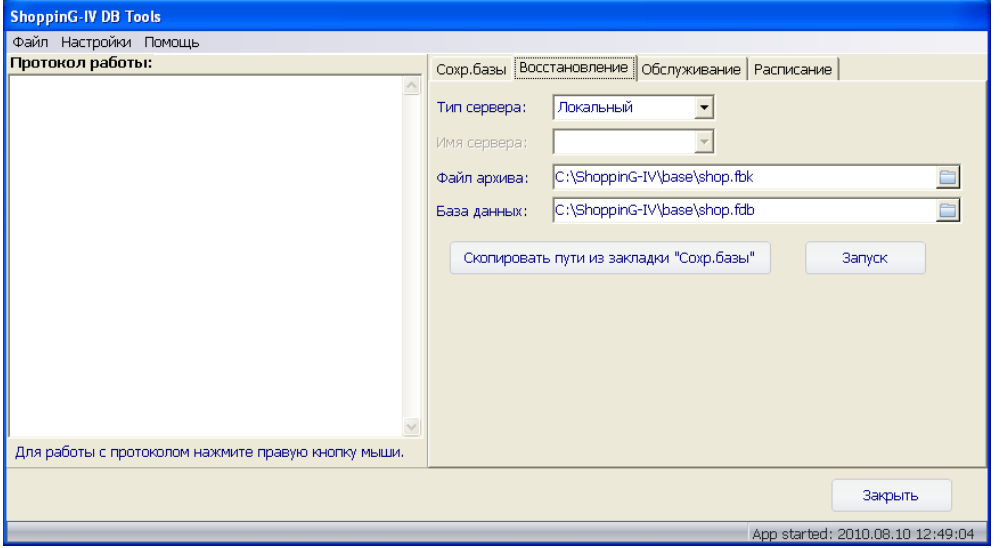

- ВОССТАНОВЛЕНИЕ БАЗЫ ДАННЫХ процесс, при котором основная База Данных восстанавливается из ее сохраненной архивной копии. На рисунке представлена закладка задачи.
	- o **Тип сервера:** Выбор типа сервера. Если программа запущена на том же компьютере, на котором работает FB-SERVER, то тип сервера – **Локальный**. Если же программа запущена на другом компьютере и связывается с FB-SERVER-ом по компьютерной сети, то тип сервера будет – **Удаленный.**
	- o **Имя сервера: -** Если выбран **удаленный** тип сервера, то следует указать его IP-Адрес.
	- o **Файл Архива: -** Следует указать абсолютный путь к файлу архива (\*.fbк) Базы Данных. Если используется **локальный** тип сервера, то для поиска места расположения локального сервера можно использовать кнопку **[поиск]**, расположенную в правом конце поля ввода.
	- o **База данных:** Следует указать абсолютный путь к месту расположения файла с восстанавливаемой из архива Базой Данных. Если используется **локальный** тип сервера, то для поиска места расположения локального сервера можно использовать кнопку **[поиск]**, расположенную в правом конце поля ввода.

*ВНИМАНИЕ!!! Мы настоятельно рекомендуем для восстанавливаемой Базы Данных выбрать название, отличное от названия текущей базы. Это надо сделать для того, что бы в процессе восстановления случайно не уничтожить текущую базу, заменив ее восстановленной из архива. В дальнейшем, после того как Вы убедились что восстановление прошло успешно, текущую базу можно будет стереть, а восстановленной базе присвоить имя текущей.*

- o **Скопировать пути из закладки "Сохранение базы":** Скопировать пути к месту расположения архива и Базы Данных из закладки "Сохранение Базы".
- o **[Запуск]:** Начать процесс восстановления Базы Данных из архивной копии.
- По мере выполнения восстановления в окне "Протокол работы" будет выводиться информация о прохождении работы. После завершения восстановления, нажав в этом окне правую кнопку мышки, Вы можете сохранить этот протокол в файле \*.Log, распечатать его на принтере, или стереть.

*ВНИМАНИЕ!!! Следует четко понимать, что в архивной копии Базы Данных состояние самих данных осталось таким, каким было на момент создания архива. Поэтому после восстановления Базы Данных, все данные, которые были созданы в ней после даты создания архива – будут безвозвратно утеряны.*

*ВНИМАНИЕ!!! Операция восстановления, в зависимости от размера БАЗЫ ДАННЫХ может занимать значительное время.*

#### <span id="page-15-0"></span>**3.5. ЗАКЛАДКА "ОБСЛУЖИВАНИЕ"**

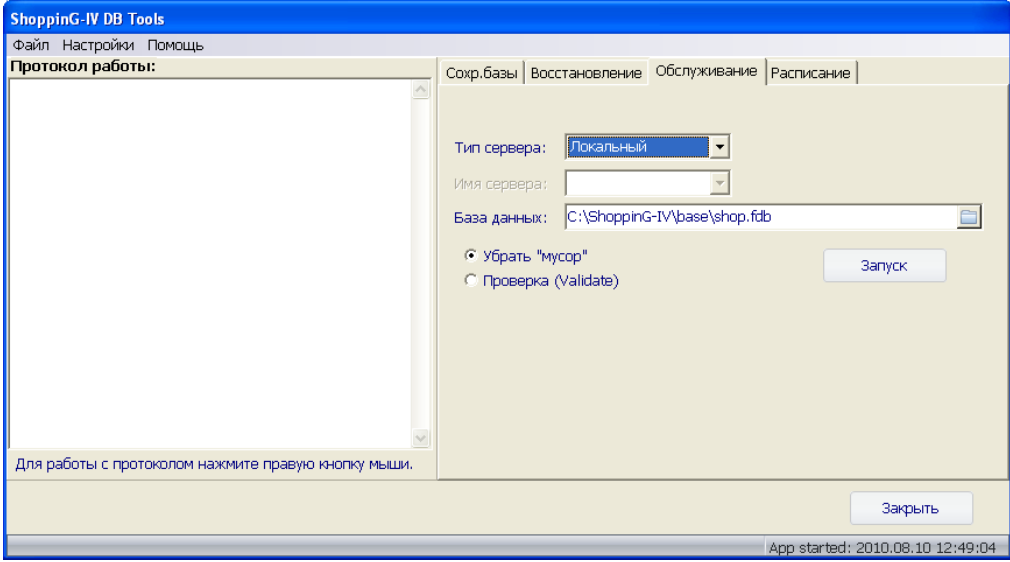

- ОБСЛУЖИВАНИЕ БАЗЫ ДАННЫХ процесс, при котором База данных проверяется на целостность содержащихся в ней данных, оптимизируется ее структура и удаляется накопившаяся служебная информация. Проведенные действия обычно приводят к увеличению надежности, уменьшению размера и ускорению работы Базы Данных.
	- o **Тип сервера:** Выбор типа сервера. Если программа запущена на том же компьютере, на котором работает FB-SERVER, то тип сервера – **Локальный**. Если же программа запущена на другом компьютере и связывается с FB-SERVER-ом по компьютерной сети, то тип сервера будет – **Удаленный.**
	- o **Имя сервера: -** Если выбран **удаленный** тип сервера, то следует указать его IP-Адрес.
	- o **База данных:** Следует указать абсолютный путь к месту расположения файла с Базой Данных. Если используется **локальный** тип сервера, то для поиска места расположения локального сервера можно использовать кнопку **[поиск]**, расположенную в правом конце поля ввода.
	- o **Убрать "мусор**": Если флажок установлен, то в процессе обслуживания производиться удаление накопившейся служебной информации.
	- o **Проверка** Если флажок установлен, то в процессе обслуживания производиться проверка целостности данных, содержащихся в Базе Данных.
	- o **[Запуск]:** Начать процесс обслуживания Базы Данных.
- По мере выполнения обслуживания в окне "Протокол работы" будет выводиться информация о прохождении работы. После завершения обслуживания, нажав в этом окне правую кнопку мышки, Вы можете сохранить этот протокол в файле \*.Log, распечатать его на принтере, или стереть.

*ВНИМАНИЕ!!! Операция обслуживания, в зависимости от размера БАЗЫ ДАННЫХ может занимать значительное время.*

#### <span id="page-16-0"></span>3.6. ЗАКЛАДКА "РАСПИСАНИЕ"

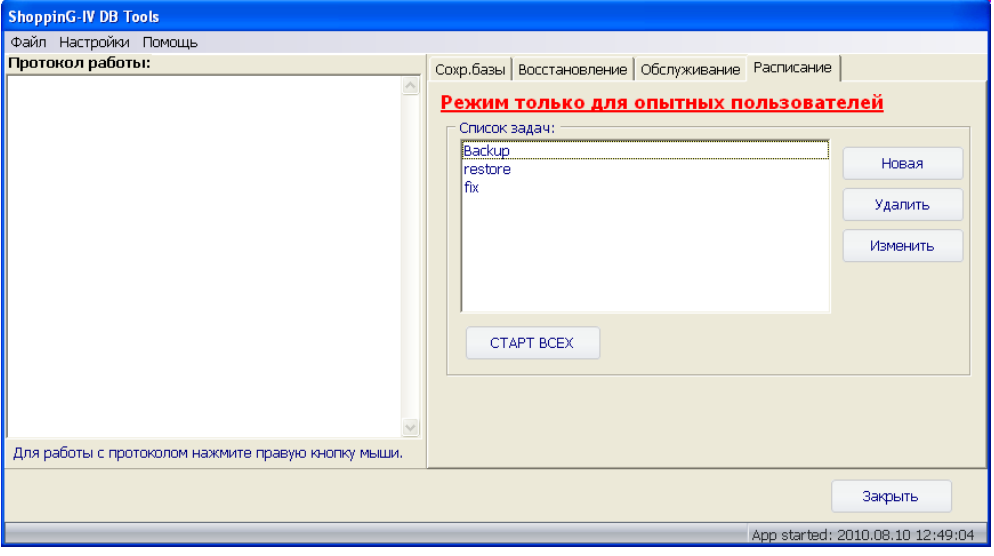

ВНИМАНИЕ!!! Мы настоятельно рекомендуем составлять расписание выполнения задач только опытным пользователям, знакомым с работой FB-Server и системой ShoppinG-IV. Неверное составление расписания, или установка неверных параметров выполнения задач может привести к необратимой порче Базы Данных.

- РАСПИСАНИЕ представляет собой список задач (Сохранение Базы / Восстановление / Обслуживание) с заранее установленными параметрами их выполнения. Для каждой из задач текущего расписания назначается день недели и время, когда эта задача будет автоматически запускаться. Расписания хранятся в файлах \*.sc4 и могут быть загружены или сохранении по командам из пунктов меню Файл.
- В окне "Список Задач" показаны задачи, входящие в текущем расписании. В текущем расписании можно изменить любую из задач, добавить новые задачи, или удалить имеющиеся.
	- [Новая]: Создать новую задачу.
	- **O** [Удалить]: Удалить имеющуюся задачу.
	- [Изменить]: Отредактировать параметры выбранной задачи.  $\circ$
	- Гстарт всех]: Запустить задачи текущего расписания на выполнение.  $\circ$
- По мере выполнения задач текущего расписания в окне "Протокол работы" будет выводиться информация о прохождении работы.

<span id="page-17-0"></span>**3.6.1. ЗАДАЧА "СОХРАНЕНИЕ БАЗЫ"**

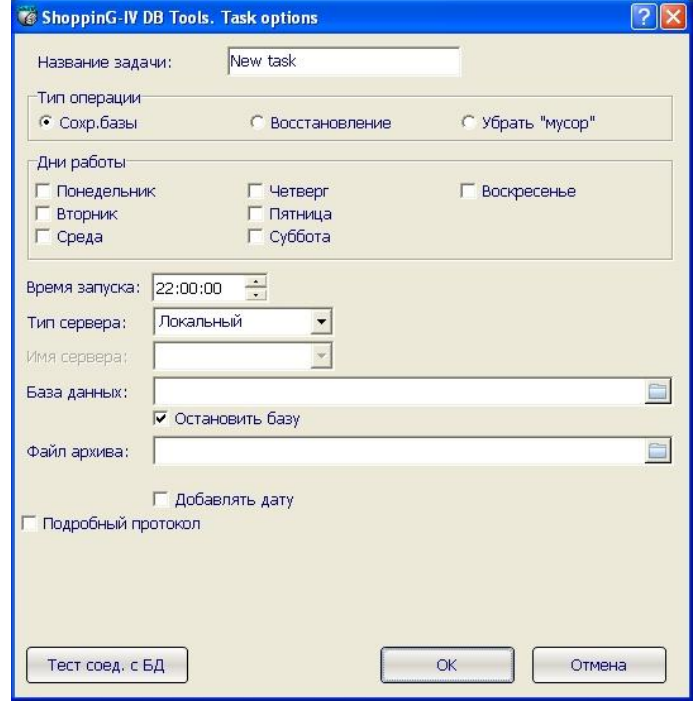

- СОХРАНЕНИЕ БАЗЫ ДАННЫХ Задача, при выполнении которой создается архивный файл с копией Базы Данных.
	- o **Название задачи**: Поле для ввода названия задачи, под которым она будет сохранена в расписании.
	- o **Тип операции:** Выбор типа операции. Следует установить флажок рядом с типом **Сохранение Базы.**
	- o **Дни работы:** Выбор дней недели, по которым задача будет автоматически запускаться на выполнение. Следует отметить флажки рядом с необходимыми днями недели.
	- o **Время запуска:** Поле для ввода времени запуска задачи.
	- o **Тип сервера:**  Выбор типа сервера. Если программа запущена на том же компьютере, на котором работает FB-SERVER, то тип сервера – **Локальный**. Если же программа запущена на другом компьютере и связывается с FB-SERVER-ом по компьютерной сети, то тип сервера будет – **Удаленный.**
	- o **Имя сервера: -** Если выбран **удаленный** тип сервера, то следует указать его IP-Адрес.
	- o **База данных:** Следует указать абсолютный путь к файлу Базы Данных (\*.fdb). Если используется **локальный** тип сервера, то для поиска места расположения локального сервера можно использовать кнопку **[поиск]**, расположенную в правом конце поля ввода.
	- o **Остановить базу:** Если флажок установлен, то перед началом работы программа принудительно остановит работу всех пользователей системы. Остановка пользователей необходима для корректного выполнения архивации. Мы настоятельно рекомендуем всегда включать этот флажок.
	- o **Файл Архива: -** Следует указать абсолютный путь к файлу архива (\*.fbк). Если используется **локальный** тип сервера, то для поиска места расположения локального сервера можно использовать кнопку **[поиск]**, расположенную в правом конце поля ввода.
	- o **Добавлять дату: -** Если флажок отмечен, то к названию файла с архивом Базы Данных будет

добавлена дата его создания.

- o **Подробный протокол:** Если флажок отмечен, то будет записан подробный протокол прохождения процесса архивации.
- **[Тест соединения с БД]: -** Проверка возможности доступа к Базе Данных по выбранному пути с указанными параметрами.
- <span id="page-18-0"></span> **[ОK]:** – Сохранить задачу в текущем расписании.
	- **3.6.2. ЗАДАЧА "ВОССТАНОВЛЕНИЕ БАЗЫ"**

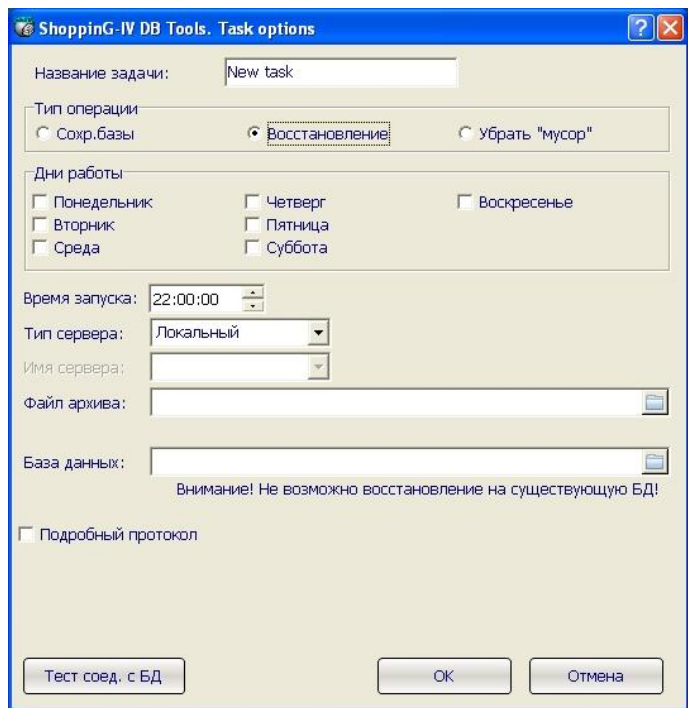

- ВОССТАНОВЛЕНИЕ БАЗЫ ДАННЫХ Задача, при выполнении которой База Данных восстанавливается из сохраненной архивной копии.
	- o **Название задачи**: Поле для ввода названия задачи, под которым она будет сохранена в расписании.
	- o **Тип операции:** Выбор типа операции. Следует установить флажок рядом с типом **Восстановление.**
	- o **Дни работы:** Выбор дней недели, по которым задача будет автоматически запускаться на выполнение. Следует отметить флажки рядом с необходимыми днями недели.
	- o **Время запуска:** Поле для ввода времени запуска задачи.
	- o **Тип сервера:** Выбор типа сервера. Если программа запущена на том же компьютере, на котором работает FB-SERVER, то тип сервера – **Локальный**. Если же программа запущена на другом компьютере и связывается с FB-SERVER-ом по компьютерной сети, то тип сервера будет – **Удаленный.**
	- o **Имя сервера: -** Если выбран **удаленный** тип сервера, то следует указать его IP-Адрес.
	- o **Файл Архива: -** Следует указать абсолютный путь к файлу архива (\*.fbк). Если используется

**локальный** тип сервера, то для поиска места расположения локального сервера можно использовать кнопку **[поиск]**, расположенную в правом конце поля ввода.

o **База данных:** - Следует указать абсолютный путь и название файла в который будет восстановлена База Данных (\*.fdb). Если используется **локальный** тип сервера, то для поиска места расположения локального сервера можно использовать кнопку **[поиск]**, расположенную в правом конце поля ввода.

*ВНИМАНИЕ!!! Название файла с восстанавливаемой Базой Данных должно отличаться от текущего названия. Это сделано для того, что бы случайно не уничтожить текущую Базу Данных. После удачного восстановления текущую Базу Данных можно будет стереть, а восстановленной Базе Данных присвоить имя текущей.*

- o **Подробный протокол:** Если флажок отмечен, то будет записан подробный протокол прохождения процесса архивации.
- **[Тест соединения с БД]: -** Проверка возможности доступа к Базе Данных по выбранному пути с указанными параметрами.
- **[ОK]:** Сохранить задачу в текущем расписании.

#### <span id="page-19-0"></span>**3.6.3. ЗАДАЧА УБРАТЬ МУСОР"**

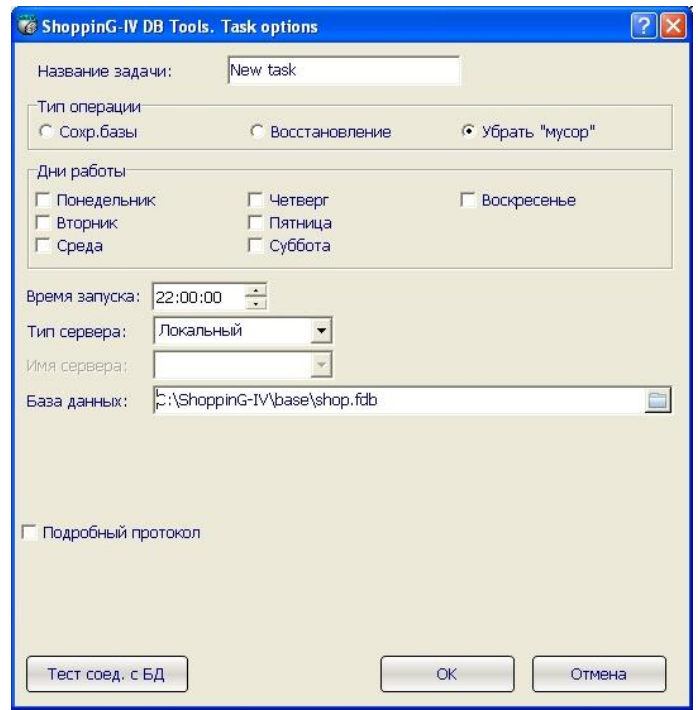

 УБРАТЬ МУСОР - Процесс обслуживания, при котором База Данных проверяется на целостность содержащихся в ней данных, оптимизируется ее структура и удаляется накопившаяся служебная информация.

- o **Название задачи**: Поле для ввода названия задачи, под которым она будет сохранена в расписании.
- o **Тип операции:** Выбор типа операции. Следует установить флажок рядом с типом **Убрать мусор.**
- o **Дни работы:** Выбор дней недели, по которым задача будет автоматически запускаться на

выполнение. Следует отметить флажки рядом с необходимыми днями недели.

- o **Время запуска:** Поле для ввода времени запуска задачи.
- o **Тип сервера:** Выбор типа сервера. Если программа запущена на том же компьютере, на котором работает FB-SERVER, то тип сервера – **Локальный**. Если же программа запущена на другом компьютере и связывается с FB-SERVER-ом по компьютерной сети, то тип сервера будет – **Удаленный.**
- o **Имя сервера: -** Если выбран **удаленный** тип сервера, то следует указать его IP-Адрес.
- o **База данных:** Следует указать абсолютный путь к файлу Базы Данных (\*.fdb). Если используется **локальный** тип сервера, то для поиска места расположения локального сервера можно использовать кнопку **[поиск]**, расположенную в правом конце поля ввода.
- o **Подробный протокол:** Если флажок отмечен, то будет записан подробный протокол прохождения процесса архивации.
- **[Тест соединения с БД]: -** Проверка возможности доступа к Базе Данных по выбранному пути с указанными параметрами.
- **[ОK]:** Сохранить задачу в текущем расписании.

#### <span id="page-20-0"></span>**3.1. ВЫХОД ИЗ ПРОГРАММЫ**

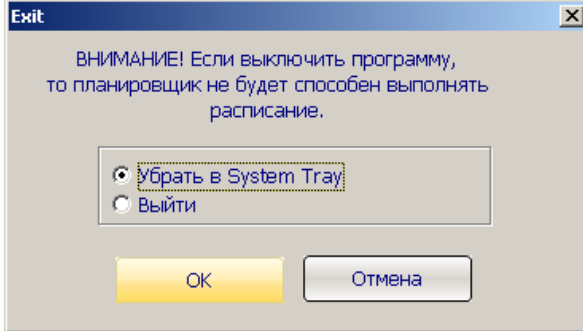

- Если в любом из окон нажать клавишу **[Закрыть],** то будет предложено два способа выхода из программы:
	- o **Убрать в System Tray: -** Программа продолжит выполнять текущее расписание, находясь в фоновом режиме.
	- o **Выйти:** Программа полностью прекращает работу. Расписание не выполняется.
	- o **[ОK]:** Выйти из задачи выбранным способом.
- Если программа выполняется в **System Tray,** ее иконка расположится в правом нижнем углу экрана. Нажав на этой иконке правой кнопкой мышки, можно вызвать контекстное меню работающей программы.

#### <span id="page-21-0"></span>**3.1. СООБЩЕНИЯ ОБ ОШИБКАХ**

- **Error #1 "Должны быть выбраны оба файла - и базы данных, и архива".** Операция не может быть запущена без указания названий обоих файлов - и Базы Данных, и архива.
- **Error #2 "Не указано имя сервера".** Если выбран тип севера "Удалённый", то необходимо указать и имя сервера.
- **Error #3 "Не удалось скопировать файл базы данных. Продолжить?"** Произошла ошибка при копировании файла.
- **Error #4 "Должен быть выбран файл базы данных".** Необходимо указать, какую именно Базу Данных надо корректировать.
- **Error #5 "Не удалось загрузить файл расписания".** Произошла ошибка при чтении файла расписания default.sc4, расположенного в программной директории. Возможно, файл испорчен. Для нормального запуска программы удалите его.
- **Error #6 "Не удалось загрузить файл расписания: <ИМЯ ФАЙЛА>".** Программа не может открыть файл расписания. Если ошибка появляется при запуске программы, то проверьте, верно ли введено имя файла в первом параметре стартовой команды. Возможно, имя файла указанно неверно или структура файла нарушена.
- **Error #7 "Не удалось сохранить файл расписания".** Произошла ошибка при записи файла расписания. Проверьте, не имеется ли у этого файла атрибута Read-Only.
- **Error #8 "Не удалось сохранить файл расписания".** Сообщение появляется, когда происходит I/O ошибка при создании нового расписания.
- **Error #9 "Не выбран ни один день".** Для завершения создания/редактирования задачи необходимо выбрать, по крайней мере, один день в неделе.
- **Error #10 "Не указано название задачи".** Для создания/редактирования задачи необходимо указать название задачи.
- **Error #11 "Задача с указанным названием уже существует".** В одном расписании не могут находиться задачи с одинаковым именем. Проверьте и измените название задач.
- **Error #12 "Не удалось остановить базу данных".** Произошла ошибка остановки Базы Данных. Возможно, неверно указан один из параметров - файл Базы Данных, Логин, Пароль, имя сервера или протокол.
- **Error #13 "Не удалось остановить базу данных: <ERROR>".** Произошла ошибка при остановке базы данных. В качестве параметра <ERROR> возвращается ошибка FB-Server-a.
- **Error #14 "Не удалось запустить базу данных: <ERROR>".** Произошла ошибка при открытии базы данных. В качестве параметра <ERROR> возвращается ошибка FB-Server-a.
- **Error #15 "Не удалось инициализировать расписание: <ERROR>".** Сообщение может появиться только при загрузке программы. Программа не может создать файл default.sc4 (если этого файла не существует, то при запуске Shopping-IV Backup/Restore пытается создать его). Возможно, на диске не хватает места, или же на нём присутствуют ошибки.
- **Error #16 "Файл расписания не найден".** Программа не может загрузить файл сценария. Возможно, файл испорчен или не существует.
- **Error #17 "Файл расписания не записан".** Программа не может перезаписать начальный файл с расписанием.

# **SHOPPING-IV**

# 4. ГЛОССАРИЙ

<span id="page-22-0"></span>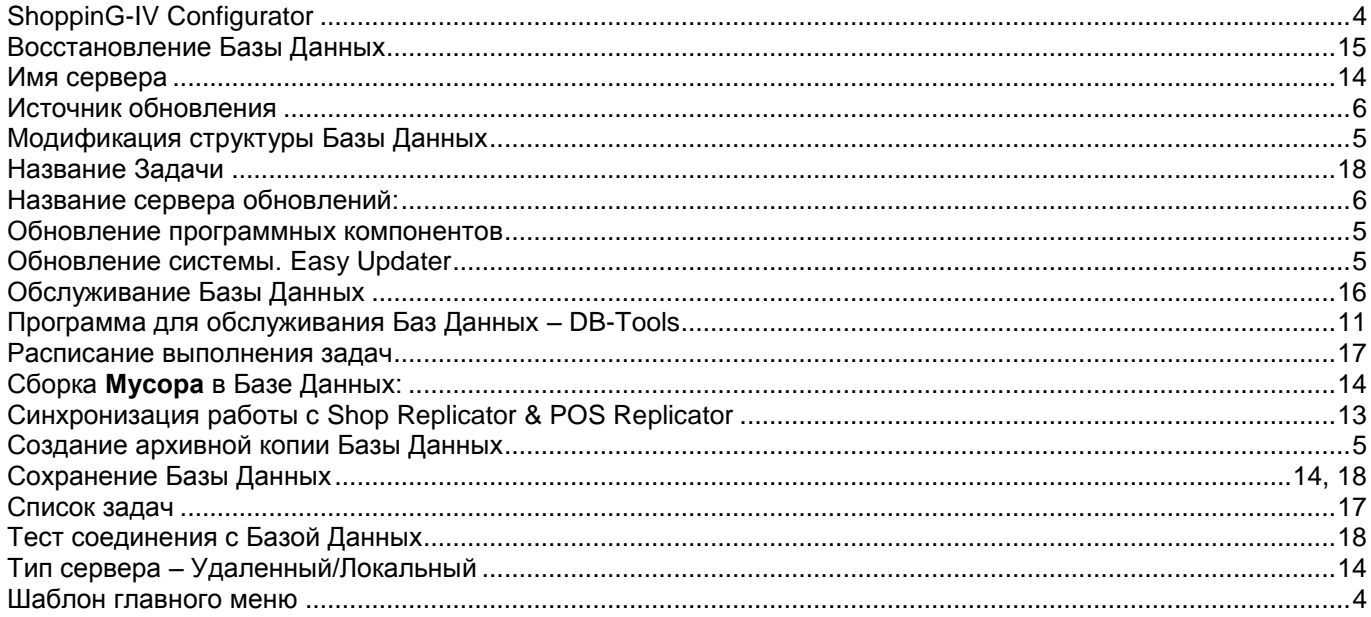